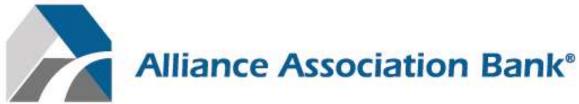

A division of Western Alliance Bank. Member FDIC.

# Homeowner's Portal – Online Payment Site Guide

April 2020

# **Overview**

#### Welcome!

Welcome to Alliance Association Bank (AAB), a division of Western Alliance Bank, Member FDIC. We are looking forward to working with you and building a dynamic partnership. The information in this guide will assist you with processing payments through the Alliance Online Payment Site, including:

- Making a scheduled payment on a monthly, quarterly, semi-annual or annual basis.
- Scheduling a one time payment for a future date, for homeowners who have setup a user profile.
- Canceling a transaction that is in a pending status within the user profile.
- Viewing all payment related notifications within the user profile.
- Opting to store and pay with multiple checking and savings accounts within a single user profile.

#### Homeowner's Online Payment Site Portal

The Homeowner's Online Payment Site Portal is a payment management system that enables homeowners to effectively make payments, manage profile information, create and edit user information.

#### General Information

This user guide shows new and returning users how to navigate the Homeowner's Online Payment Site Portal. Users will be guided on how to:

- Set up an account.
- Set up scheduled payments.
- Add a payment method.
- Make and/or cancel payments.
- Manage profile information.
- View payment history.

The Homeowner's Online Payment Site Portal can be accessed from any personal computer, tablet or mobile device through Internet Explorer or Google Chrome, but Google Chrome is recommended for optimal user experience. Please access your Management Company or Association website to reach the Homeowner's Online Payment Site Portal.

The homeowner must have:

- Coupon, statement or letter from Management Company or Association with the Management Company ID, Association ID, and Property Account Number.
- Valid credit/debit card or routing and account number.
- Active connection to either a wi-fi or mobile network.

Please feel encouraged to contact us at **(844) 739-2331** or payments@allianceassociationbank.com with any questions.

#### **Contact Information**

(844) 739-2331

payments@allianceassociationbank.com

www.allianceassociationbank.com

# Table of Contents

| Terminology                                  | 4  |
|----------------------------------------------|----|
| Welcome Screen                               | 5  |
| New Users – Setup Account                    | 6  |
| User Dashboard                               | 7  |
| Setup Scheduled Payments                     | 8  |
| Make a Payment                               | 12 |
| Cancel a Payment                             | 14 |
| Payment Methods                              | 14 |
| Manage My Properties                         | 15 |
| Review Payment History                       | 15 |
| Notifications Overview                       | 16 |
| My Profile                                   | 16 |
| Payment Options as a Guest                   |    |
| Debit/Credit Card Payment                    | 17 |
| Navigating the Debit/Credit Card User Portal | 23 |
| eCheck Payment                               | 26 |

## Terminology

- ACH: Automated clearinghouse.
- ACH Entry: An order or request for withdrawal of money from Deposit Account of Homeowner.
- **Association:** The applicable HOA, a management company on behalf of the applicable HOA, or a management company on behalf of another legal entity for the purpose of collecting Assessments.
- Assessment(s): Dues, assessments (periodic and special), and Other Amounts due from Homeowner to Association.
- **Bank:** Alliance Association Bank, a division of Western Alliance Bank.
- **Business Days:** Monday through Friday, excluding Saturdays, Sundays, bank holidays, and any other day that Bank chooses or is required by law to be closed.
- **CC&R:** The Declaration of Covenants, Conditions, and Restrictions applicable to Homeowner's property.
- **Card:** A credit or debit card validly issued by one of the major card networks including but not limited to Visa U.S.A. Inc., MasterCard International Incorporated, DFS Services LLC or American Express Travel Related Services Company, Inc.
- Card Transaction: A charge to Homeowner's Card account.
- **Deposit Account:** A consumer checking (demand deposit) or savings account at a financial institution with an ABA routing number.
- Effective Entry Data: The Business Day specified by Homeowner on which it intends to settle the ACH Entry.
- HOA: Homeowners' association.
- **Homeowner:** Each person subscribing to Service, and each person who uses Service provided hereunder with the permission of the subscriber.
- Other Amounts: Any fixed or variable dollar amount including, but not limited to late fees, fines for CC&R violations, or charges for ancillary services.
- **Property Account:** Certain account established by an Association on its records for the purpose of tracking Assessments.
- Service: The Bank's online payment service.
- **Terms and Conditions:** These Online Payment Service Terms and Conditions, as may be amended by Bank from time to time.

#### Welcome Screen

When a user first accesses the Alliance Association Bank website they will be brought to a **Welcome Screen** which allows:

- Returning users who have previously created an account may login using established credentials.
- New users who have not previously created an account will need to setup a profile by clicking *Setup Account*.
- If users would like to process a one time payment without creating an account, required information includes:
  - o Management Company ID
  - Association ID
  - o Property Account Number

| Pressword       Vite 3 or struct chiraden       X Use 3 or struct chiraden       X Use anumber lag 1234)       X Use symbol lag (250)       Pressword       Remember me       Login       Forget password?                                                                                                    | Company can customize verbiage here.                                                                                      | Company can customize verbiage here.                                                                                                    | Con info                            | npany's<br>act<br>mation will<br>ear here.                                                                                                |
|----------------------------------------------------------------------------------------------------|----------------------------------------------------------------------------------------------------|----------------------------------------------------------------------------------------------------|-------------------------------------|----------------------------------------------------------------------------------------------------|
| X Use 3 or more characters<br>X Use a control to a 12240<br>X Use a number in a 12240<br>X Use a number in a 12400<br>X Use a number in a 12400<br>X Use a number in a | Register to<br>maintain payment<br>history, manage<br>payment methods<br>properties, and<br>view email<br>notifications.  | Register to       Register to         maintain payment       Forest password?         New Users       Forest password?         New Users       Forest pas | Company can customize verbiage here |                                                                                                    |
| Specifications will<br>turn green as they<br>are met.                                                                                                    | Register to<br>maintain payment<br>history, manage<br>payment methods,<br>properties, and<br>view email<br>notifications. | Register to<br>maintain payment<br>history, manage<br>payment methods<br>properties, and<br>view email<br>notifications.                                                                                                    |                                     | X line 8 or nume characters<br>X Une agreer and trover case letters (e.g. Au)<br>X Une a number (e.g. 1234)<br>X Une a number (e.g. 1284) |
|                                                                                                    | maintain payment<br>history, manage<br>payment methods,<br>properties, and<br>view email<br>notifications.                | maintain payment<br>history, manage<br>payment methods,<br>properties, and<br>view email<br>notifications.                                                                                                    |                                     | specifications will<br>turn green as they<br>are met.                                                                                     |

#### New Users – Setup Account

New users will be directed to the **Setup Account** page which will allow them to:

- Create a new profile by clicking Setup Account on the Welcome Screen.
- Enter the required information (see image below).
- Once completed, click **Setup Account** at the bottom of the page.

| First Name                                                                                                    | Last Name:              | Phone Number:                                                                                                   |
|----------------------------------------------------------------------------------------------------|-------------------------|----------------------------------------------------------------------------------------------------|
| required field                                                                                                    | required field          |                                                                                                    |
| Email Address                                                                                                    | Re-enter Email Address: |                                                                                                    |
| required field                                                                                                    | required field          |                                                                                                    |
| Vise 6 or more characters Vise 6 or more characters Vise a gaper and lower case letters (e.g. Aa) Vise a symbol (e.g. 0=5) Security Questions |                         | Security questions will<br>only be used to verify<br>user identity when users<br>call in to payment<br>support. |
| Security Question 1:                                                                                                    | Security Question 2:    | Security Question 3:                                                                                            |
| ,                                                                                                    |                         | •                                                                                                    |
| required field                                                                                                    | required field          | required field                                                                                                  |
|                                                                                                    |                         |                                                                                                    |

#### User Dashboard

When new and existing users log in, the **User Dashboard** shows all available options within the user profile.

• The **Dashboard Menu** contains items from the dashboard in a drop down, including a link to the portal FAQs and Terms & Conditions.

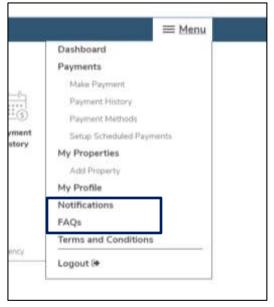

• As a first time user, a blue arrow will guide users to Setup Scheduled Payments.

| Adiance<br>Associat<br>Bank | lon                                                              |                                          |                         |                     | 1-301-456-7890<br>1-301-967-6543 |            |
|-----------------------------|------------------------------------------------------------------|------------------------------------------|-------------------------|---------------------|----------------------------------|------------|
| Welcome, Ste                | phanie                                                           |                                          |                         |                     |                                  | ≡ Mens     |
| Dashboard                   |                                                                  |                                          |                         |                     |                                  |            |
| Make Payment                | Setup<br>Scheduled<br>Payments                                   | Payment<br>Methods                       | My Properties           | Peyment<br>History  | Notifications                    | My Profile |
|                             | Did Se                                                           | tup Schoduled Payme<br>set-up a payment  | ant tax                 |                     |                                  |            |
| Scheduled                   | Did Se                                                           | tup Schodulod Payme<br>set-up a giopment | of the                  |                     |                                  |            |
|                             | Cickse                                                           | set-up a payment                         | ent to<br>Pivyment Date | Frequency           | Amount                           |            |
|                             | Chick Se<br>I Payments<br>reporty<br>ments<br>yments<br>Property | set-up a payment                         |                         | Prequency<br>Status | Armunt<br>Transaction 8          |            |

## Setup Scheduled Payments

- Setup Scheduled Payments will walk users through setting up a scheduled payment based on a frequency of choice.
- If there are no properties or payment methods established for the profile, users can add them by clicking on the links shown below.

| Payment                                                                                 |   |
|-----------------------------------------------------------------------------------------|---|
| Select a Property:                                                                      |   |
| Please add a Property First                                                             | • |
| + Add a Property                                                                        |   |
|                                                                                         |   |
| Solast a Daymont Mathad:                                                                |   |
| Select a Payment Method:                                                                |   |
| Select a Payment Method:<br>Please add a Payment Method First<br>+ Add a Payment Method | Ţ |

- The payment type will automatically default to the **Scheduled Payment** tab, however, users may toggle between **Scheduled Payment** and **One Time Payment**. Users can make a scheduled payment on a monthly, quarterly, semi-annual or annual basis.
- The End Date defaults to No End Date, however, users have the ability to establish an end date.

| © Fixed Amount S         |                                                                                                    |
|--------------------------|----------------------------------------------------------------------------------------------------|
|                          | \$0.00                                                                                                    |
| your payment amount when | ation may update, however, is not required to update<br>is a new assessment fee is assigned by the Associatio<br>for verifying and ensuring the payment amount<br>erty Account current. |
| Fee per payment:         | \$0.00                                                                                                    |
| Payment Total:           | \$0.00                                                                                                    |
| Frequency:               |                                                                                                    |
| Monthly                  | ¥                                                                                                    |
|                          | End Date of Scheduled<br>Payment (Optional):                                                                                                    |
| Date of First Payment:   |                                                                                                    |

- Management Companies can set a predefined value for the following fields when a user is setting up a Scheduled Payment
  - o Payment Amount
  - Payment Frequency
  - Date of First Payment
- If the Management Company charges an eCheck fee for Scheduled Payments, it will be displayed as "Fee Per Payment" under the Fixed Amount and is included in the Payment Total. This fee will be charged each time a payment is processed in the schedule.

• If the Payment Amount and/or Payment Frequency is predefined, the use will not be able to edit these field

| Specify the dollar amount you authoriz   | te on the date selected. You acknowledg          |
|------------------------------------------|--------------------------------------------------|
| and agree that, your Association may u   | update, however, is not required to updat        |
|                                          | essment fee is assigned by the Association       |
| sufficient to keep your Property Account | ig and ensuring the payment amount i<br>Lourrent |
| Payment Total:                           | \$123.00                                         |
|                                          |                                                  |
| Frequency:                               |                                                  |

• If the Date of First Payment is predefined, the user will only be able to start their payment on the predefined date

| 9/11/2019               |                       |
|-------------------------|-----------------------|
| 10/11/2019              |                       |
| 1/11/2019<br>12/11/2019 |                       |
| 1/11/2020               |                       |
| 2/11/2020               | τ                     |
| 3/11/2020               |                       |
| 1/11/2020               |                       |
| 5/11/2020               |                       |
| 6/11/2020               |                       |
| 7/11/2020               | End Date of Scheduled |
| 3/11/2020               | Payment (Optional):   |
| 9/11/2019               | ▼ No end date         |

• If a recurring payment already exists for the chosen Property, a popup is displayed warning the user that completing the action may result in a duplicate payment. The user can either click *Cancel* and be routed back to the dashboard, or click *Yes* and proceed with the payment.

| na  |                                                                                                    |
|-----|----------------------------------------------------------------------------------------------------|
| rem | A scheduled payment exists for this property. To proceed                                                        |
|     | with reviewing the new scheduled payment, click 'Yes' and                                                       |
|     | confirm on the next page.                                                                                       |
|     |                                                                                                    |
|     |                                                                                                    |
|     | Yes Cancel                                                                                                    |
|     | a water water water water water water water water water water water water water water water water water water w |
|     |                                                                                                    |

• Once the payment is reviewed and confirmed, it will be presented under **Scheduled Payments** on the **User Dashboard**.

| Scheduled         | Payments |                   |        |           |               |                        |
|-------------------|----------|-------------------|--------|-----------|---------------|------------------------|
| Pro               | operty   | Next Payment Date |        | Frequency | Amount        |                        |
| No Scheduled Paym | ents     |                   |        |           |               |                        |
| Recent Pay        | ments    |                   |        |           |               |                        |
| Payment Date      | Property |                   | Amount | Status    | Transaction # |                        |
| No Recent Payment | 5        |                   |        |           |               |                        |
|                   |          |                   |        |           |               | All Payments History > |

## Make a Payment

Selecting *Make Payment* from the **User Dashboard** allows a setup of a one time payment or scheduled payment. By default, the payment type will be set to one time.

| Welcome, Stepha | anie                           |                                         |                              |                    |                                  | ≡ M        |
|-----------------|--------------------------------|-----------------------------------------|------------------------------|--------------------|----------------------------------|------------|
| Dashboard       |                                |                                         |                              |                    | Ŕ                                | Q          |
| Make Payment    | Setup<br>Scheduled<br>Payments | Payment<br>Methods                      | My Properties                | Payment<br>History | Notifications                    | My Profile |
| One Tir         | me Payment                     | Scheduled Pa                            | iyment                       |                    | oggle between                    |            |
| Payment /       | Amount:                        |                                         |                              | 0                  | cheduledor<br>ne Time<br>ayment. |            |
| Payment I       | Date:                          |                                         |                              |                    |                                  |            |
| 10/17/2         | 018                            |                                         |                              |                    |                                  |            |
|                 |                                | Cano                                    | el Rev                       | iew Payment        |                                  |            |
|                 |                                | by 4:00 PM Pacific<br>hin 4 business da | c Standard Time for c<br>ys. | urrent day busin   | ess.                             |            |

| One Time Payment Scheduled Pay                                                                                                    | ment                                             |
|----------------------------------------------------------------------------------------------------|--------------------------------------------------|
| Payment Amount                                                                                                    | \$0.00                                           |
| Fee:                                                                                                    | \$10.00                                          |
| Payment Total:                                                                                                    | \$10.00                                          |
| Payment Date:<br>01/10/2020                                                                                                    |                                                  |
| Cance                                                                                                    | Review Payment                                   |
| Payments must be received by <b>4:00pm Pacific</b> to<br>processing today.<br>Payments received <u>after</u> <b>4:00pm Pacific</b> may ta<br>completed if the payment date falls on a weeker<br>In most cases, payments are processed within 1 | ke up to 4 business days to be<br>nd or Holiday. |

• If the Management Company charges an eCheck fee for One Time Payments, it will be displayed as "Fee" under the Payment Amount and is included in the Payment Total.

## Cancel a Payment

Users can cancel a payment from the **User Dashboard** if the payment has not yet been pulled for processing and reflects a 'Pending' status.

• If the cancel option is not available, the payment has already begun processing and cannot be canceled.

| Scheduled         | Payments                  |                   |           |                                              |   |
|-------------------|---------------------------|-------------------|-----------|----------------------------------------------|---|
| Pro               | operty                    | Next Payment Date | Frequency | Amount                                       |   |
| No Scheduled Paym | ients                     |                   | 1         |                                              |   |
| Recent Pay        | /ments                    |                   |           | Cancel payment while<br>in 'Pending' status. | e |
| Recent Pay        | <b>/ments</b><br>Property | Amount            | Status    |                                              |   |

## **Payment Methods**

A user may view or delete any existing payment methods as well as add new methods of payment.

- To add or delete payment methods, click *Payment Methods* from the User Dashboard.
- Users can add payment details by selecting Add Payment Method. This will require user routing and account information.

| Ability to use either a<br>Checking or Savings |
|------------------------------------------------|
|                                                |
|                                                |
|                                                |
| account.                                       |
|                                                |
|                                                |
| 1025                                           |
|                                                |
| 1111100 S                                      |
| 101110 B PT                                    |
|                                                |
|                                                |
| <000000000 0000000 ¥0.25                       |
|                                                |
|                                                |

Please be sure that the check number is **not included** when entering the account number. The check number appears at the top right corner of the check and at the end of the account number on the bottom right.

#### Manage My Properties

- The Homeowner's Online Payment Site Portal allows users to add, edit, or delete a property. Click *My Properties* from the **User Dashboard** to get started.
  - Management Company ID, Association ID, Property Account Number are required fields which can be gathered from the coupon, statement or directly from the Management Company.
  - Note: Leading zeros are not required and will be ignored.
  - Nickname (optional) is used to help differentiate between properties.

| Management Company ID (A)    | John Smith 12245 Jan 1, 2018                                                                                                    | \$159.56                         |
|------------------------------|----------------------------------------------------------------------------------------------------|----------------------------------|
| required field               | HOMEDIMERS ASSOCIATION MANE                                                                                                    | Jan 15, 2011                     |
| Association (D.)El           | Real that the day particle is for Association are in<br>fund that the real strategies provide<br>the comparison of the strategies of the strategies of the<br>the strategies of the strategies of the strategies of the<br>P. D. Root Strategies. NY STREE | etion<br>ipany Provincing Certae |
| required field               | dobb bbbess 000500000024341 XR17+000<br>Property Acctitionmer(C)<br>As contition (0)<br>Nacogenery (0)(A)                                                                                                    | 7 7777 9                         |
| Property Account Number (C)  |                                                                                                    |                                  |
| mquand field                 |                                                                                                    |                                  |
| Property Nickname suptional) | Creating a property trickname may help to differential<br>multiple properties.                                                                                                    | te :                             |
|                              | Nickname defaults to                                                                                                    |                                  |
| ( Back To Dashboard          | property address if left<br>blank.                                                                                                    | Cancel Add Prop                  |

## **Review Payment History**

- **Payment History** provides the ability to view and search through all transactions, including cancelled and returned payments (also includes one time payments made outside of the profile using the same email address).
  - Users have the ability to search by Property, Date, Amount, Status or Transaction Number.

| Property             |    | Date                |       | Amount       |           |        |
|----------------------|----|---------------------|-------|--------------|-----------|--------|
| All                  | 17 |                     | =     |              |           |        |
|                      |    | Search Payment Date | Range | Search Amo   | unt Range |        |
| Status               |    | Transaction #       |       | Items per pa | age       |        |
| All                  | 1  |                     |       | 20           | -         | Go     |
|                      |    |                     |       |              |           |        |
| syment Date Property |    | Amount              | Tran  | nsaction #   |           | Status |

#### Notifications Overview

- **Notifications** will reflect the correspondence that have been sent to the email address registered with the profile.
  - Notifications include: Payment reminders, confirmation of payments, return notices, changes made to the profile, password resets, and change in payment schedule.

## My Profile

• My Profile allows users to edit/update name, phone number, email address and password information.

| My Profile             |        |           |             |
|------------------------|--------|-----------|-------------|
| First Name:            |        |           |             |
|                        | Change | Pauawand  |             |
|                        |        |           |             |
| Last Nome              |        |           |             |
|                        |        | Please n  | ote that a  |
| Phone Number:          |        | change ir | the email   |
|                        | -      | the userr | will change |
|                        |        | login.    |             |
| Email Address          | L      | 0         |             |
|                        |        |           |             |
|                        |        |           |             |
| Re-enter Email Address |        |           |             |
|                        |        |           |             |
|                        |        |           |             |
| E AN                   |        |           |             |

#### Payment Options as a Guest

Users can select to make payments in the following manner from the Welcome Screen:

- One Time Debit/Credit Card Payment
- One Time eCheck Payment

Information is also provided below on how to navigate the Debit/Credit Card User Portal.

#### Debit/Credit Card Payment

• Make a one time credit or debit card payment by selecting *Debit/Credit Card Payment* on the **Welcome Screen** at the bottom right.

| One Time Payment                                                                                   |
|----------------------------------------------------------------------------------------------------|
| To make one-time payment, please make sure you have the<br>information below available:            |
| Management Company ID     Association ID     Property Account Number                               |
| eCheck Payment                                                                                     |
| Debit/Credit Card Payment                                                                          |
| Payments must be received by 4:00 PM Pacific Standard Time for current<br>business day processing. |
| Processing will complete within 4 business days.                                                   |

Click Proceed on the following screen to acknowledge that a fee will be assessed at the time
of the payment.

| Pay by Credit Card                                                                                                    |
|----------------------------------------------------------------------------------------------------|
| Alliance Association Bank has contracted with a third party vendor to jointly provide you with a safe and secure credit card payment system for your convenience<br>A fee will be charged for each assessment payment made using this credit card payment system. Please contact Alliance Association Bank with any<br>questions or issues in the use of the following site. |
| Process                                                                                                    |
|                                                                                                    |

- The next screen will require that the user's Management Company ID, Association ID, Property Account Number and Email Address are entered. Select *Search*.
  - If property information and email address match a prior payment, the search results will reflect the user's found property. Select the found property and the option to *Register.*

| John Smith                                                                 | 12345                                                                                                    | Jan 1, 2018                                                                                                    | \$199.99                                                |                |    |        |      |                            |
|----------------------------------------------------------------------------|----------------------------------------------------------------------------------------------------|----------------------------------------------------------------------------------------------------|---------------------------------------------------------|----------------|----|--------|------|----------------------------|
|                                                                            | ASSOCIATION NAME                                                                                                    |                                                                                                    | Jan 15, 2018                                            |                |    |        |      |                            |
|                                                                            |                                                                                                    | Management G<br>P.O. Box 000000<br>Las Vegas, NY 811                                                                   | ciation<br>ompany Processa                              |                |    |        |      |                            |
| Association                                                                |                                                                                                    |                                                                                                    | 00000 399                                               | 99 7           |    |        |      |                            |
| ease enter the fo                                                          | niowing information for<br>example                                                                                                    |                                                                                                    | ient coupon us                                          | ing the        |    |        |      |                            |
|                                                                            | 224011014                                                                                                    | B2078.                                                                                                    |                                                         |                |    |        |      |                            |
|                                                                            | unt Numbers are uniqu                                                                                                    | e and separate p                                                                                                    |                                                         |                |    |        |      |                            |
|                                                                            | DOURNED.                                                                                                    | e and separate p<br>payment type, o                                                                                    |                                                         |                |    |        |      |                            |
| ubmitted for eac<br>Payments may                                           | unt Numbers are uniqu<br>h payment obligation o<br>more than on<br>take up to five busines                                                                                                   | e and separate p<br>payment type, o<br>property.<br>Is days to proces                                                  | r if you are pay<br>s and post to y                     | ing for<br>our |    |        |      |                            |
| Admitted for eac<br>Payments may<br>propunt. We reco                       | unt Numbers are uniqu<br>h payment obligation o<br>more than on                                                                                                    | e and separate p<br>payment type, o<br>e property<br>is days to proces<br>i submitted at lea                           | r if you are pay<br>s and post to y<br>ist five busines | our<br>s days  |    |        |      |                            |
| Payments may<br>robunt. We record<br>eform the due da                      | unt Numbers are uniqu<br>h payment obligation o<br>more than on<br>take up to five busines<br>mend all payments be                                                                           | e and separate p<br>payment type, o<br>e property<br>is days to proces<br>i submitted at lea                           | r if you are pay<br>s and post to y<br>ist five busines | our<br>s days  |    |        |      |                            |
| Payments may<br>count. We record<br>of the due ds<br>(1) Mg                | unt Numbers are uniqu<br>h payment obligation o<br>more than on<br>take up to five busines<br>mend all payments bi<br>de indicated on your im                                                | e and separate p<br>payment type, o<br>e property<br>is <b>days to proces</b><br>submitted at lea<br>olde un coupon to | r if you are pay<br>s and post to y<br>ist five busines | our<br>s days  | Fo | ound 1 |      | Search Again               |
| Payments may<br>count. We reco<br>effort the due dz<br>(1) Mg<br>(2) Ass   | unt Numbers are unique<br>h payment obligation of<br>more than on<br>take up to five busines<br>mend all payments be<br>to indicated on your im<br>mt Co ID                                  | e and separate p<br>payment type, o<br>e property<br>is <b>days to proces</b><br>submitted at lea<br>olde un coupon to | r if you are pay<br>s and post to y<br>ist five busines | our<br>s days  |    | ound 1 |      | Search Again<br>Registered |
| Payments may<br>resount. We record<br>of the due dz<br>(1) Mg<br>(2) Ass   | unt Numbers are uniqu<br>h payment obligation o<br>more than on<br><b>take up to five businer</b><br>mend all payments bi<br>de indicated on your im<br>mt Co ID<br>soc ID - Without Leading | e and separate p<br>payment type, o<br>e property<br>is <b>days to proces</b><br>submitted at lea<br>olde un coupon to | r if you are pay<br>s and post to y<br>ist five busines | our<br>s days  |    | semame |      |                            |
| Payments may<br>coount. We reco-<br>letory the due da<br>(1) Mg<br>(2) Ass | unt Numbers are uniqu<br>h payment obligation o<br>more than on<br><b>take up to five businer</b><br>mend all payments bi<br>de indicated on your im<br>mt Co ID<br>soc ID - Without Leading | e and separate p<br>payment type, o<br>e property<br>is <b>days to proces</b><br>submitted at lea<br>olde un coupon to | r if you are pay<br>s and post to y<br>ist five busines | our<br>s days  |    | semame | ount |                            |

- On the registration page, users will enter property details unless prepopulated.
  - o A user's First Name, Last Name, Email and Mobile Phone are required fields.
  - A user's Email will be prepopulated if a previous payment was made.
- Verify the information represented is accurate and enter a 4 Digit PIN number of choice. This PIN number will be used when accessing the user profile in the future.
- Payment reminders are set up by default to occur the 1<sup>st</sup> of every month. Modify the reminder date, frequency, and type (email or text) prior to registration. If no mobile phone number is provided, text will **not** be an option.

| Make a Payment                                |                                                                                                    |
|-----------------------------------------------|----------------------------------------------------------------------------------------------------|
| Daily Review                                  |                                                                                                    |
| Association ID: DAY                           |                                                                                                    |
| Management Company ID: 6708                   |                                                                                                    |
| Already Registered? Login Here                |                                                                                                    |
| Property Account #                            |                                                                                                    |
| 1                                             |                                                                                                    |
| First Name                                    |                                                                                                    |
| Last Name                                     | Users will enter property details unless prepopulated.                                                         |
| Email                                         |                                                                                                    |
|                                               |                                                                                                    |
| Mobile Phone                                  |                                                                                                    |
| (000) 000-0000                                |                                                                                                    |
| Create a Simple 4 Digit Pin For Your Security |                                                                                                    |
|                                               | Create a unique 4 Digit PIN. This PIN<br>number will be used when accessing<br>the user profile in the future. |
| Set up your payment reminders.                |                                                                                                    |
| Frequency                                     |                                                                                                    |
| Monthly                                       | Payment Reminders are set up by defa                                                                           |
| Reminder Day                                  | to occur on the 1 <sup>st</sup> of every month. Mod<br>the reminder date, frequency, and type                  |
| 1                                             | email or text) prior to registration. If no                                                                    |
| 🖉 Email me a Payment Link                     | mobile phone number is provided, text                                                                          |
| Text me a Payment Link                        | <b>not</b> be an option.                                                                                       |
| CONTINUE                                      |                                                                                                    |

- The payment page will be presented along with a previously used payment method, if available.
- Enter the payment amount and choose a payment method or select *Add a Payment Method*. If multiple properties exist, these will be presented to the user with associated payment methods.

| Payment Amount<br>\$0.00                     |
|----------------------------------------------|
| Select Payment Method + Add a Payment Method |
| DISCOVER MasserCard VISA                     |
| CANCEL                                       |

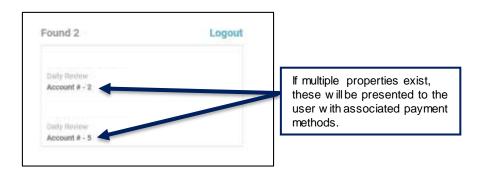

• When adding a payment method, the name on the payment profile is prepopulated. Enter the **Card Number** and **Zip Code**. Select *Save Payment Method*.

| Card Number                        |                         |
|------------------------------------|-------------------------|
|                                    | VISA                    |
| Expiration Date                    |                         |
|                                    |                         |
| Zip Code                           |                         |
|                                    | ×                       |
|                                    |                         |
| - Credit Card Fe                   |                         |
|                                    | at the time of payment. |
| A 3% service fee will be applied a |                         |

• If an account exists, user will be presented with saved payment method details.

| Payment Amount                                                             |
|----------------------------------------------------------------------------|
| Select Payment Method                                                      |
| VISA       Credit Card # xxxx         Exp: 10/20 - Fee: 3%       Image: 3% |
| Enter CVV ①                                                                |
|                                                                            |
| Add New Payment Method                                                     |
| Add New Payment Method NEXT - REVIEW PAYMENT                               |
|                                                                            |

• Prior to confirming the payment, the payment amount plus the convenience fee is presented along with the payment total. Review the payment details and select *Confirm* to submit the payment.

| Payment Type:       | Payment                |
|---------------------|------------------------|
| Payment Amount      | \$5.00                 |
| Debit Card Fee      | \$5.00                 |
| Total               | \$10.00                |
| Pay Method          | Visa Debit Card #      |
| CON                 | IFIRM                  |
| 🖨 This is a S       | ecure Payment          |
| By clicking confirm | you agree to the terms |

• A confirmation page will be presented and emailed to the email address associated with the user profile.

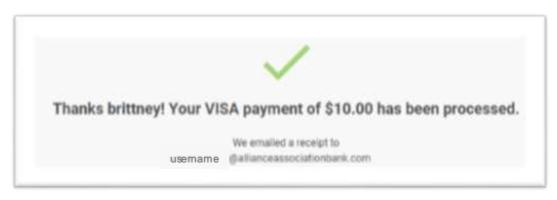

- When making a payment by card in the future, select *Already Registered? Login Here* from the **Make a Payment** page. Users will be prompted to enter an email address and the 4 Digit PIN created.
  - Within the Portal, users can make a payment, view payment history, maintain payment methods, change personal information, and view payment notifications.

| Enter your | Email and 4 digit PIN to login to your Portal |
|------------|-----------------------------------------------|
|            | Email Address                                 |
|            | Email is required                             |
|            | Enter Your 4 Digit Pin                        |
|            |                                               |
|            | LOGIN                                         |
|            | ☑ Remember Email                              |
|            | RESET MY PIN                                  |
|            |                                               |

#### Navigating the Debit/Credit Card User Portal

Г

- Users will be prompted to enter an email address and 4 Digit PIN (as shown in the previous screenshot). All properties registered with this information will appear.
  - o If a user has multiple properties, select the property to review by clicking on it.
- Once a selection has been made, users can access **Payment History, Payment Methods, My Settings**, and **Notifications** in the Portal.

| Atures Amalidae Lat |                  |                          |             |
|---------------------|------------------|--------------------------|-------------|
| A Home              |                  | Sector Contractor Sector |             |
| 1 Paphenes          |                  | Make a Papilinit # 1     |             |
| (f) pettings ;      | Propried History | Pagement Methodas        | My Bettings |

- Payment History
  - o This screen will display all payments made associated with the user account.
- Payment Methods
  - o This screen will present all payment methods the user has on file.
  - Here, users can either add or delete payment methods.

| Marine Association 1 | Ref B                                           |                                                       |                                                                                         |
|----------------------|-------------------------------------------------|-------------------------------------------------------|-----------------------------------------------------------------------------------------|
| .e.Home              | Payments                                        |                                                       | Make a Provisent +                                                                      |
| \$ Paymentu          |                                                 |                                                       |                                                                                         |
| O bettings:          |                                                 | © Payment History 3                                   | 😁 Pay Methods 😡                                                                         |
|                      | VISA<br>DELETE<br>DELETE<br>DELETE<br>Carduadae | Delete a saved<br>payment method<br>by clicking here. | To add a payment method,<br>clickhere and select one of<br>the listed properties below. |
|                      | Budy Researce (SAV) Payment<br>1                |                                                       |                                                                                         |
|                      | (baly Broom (SAV) - coldf286-col<br>2           | 1143-6775-662882090(11)6                              |                                                                                         |
|                      |                                                 |                                                       |                                                                                         |
|                      |                                                 |                                                       |                                                                                         |

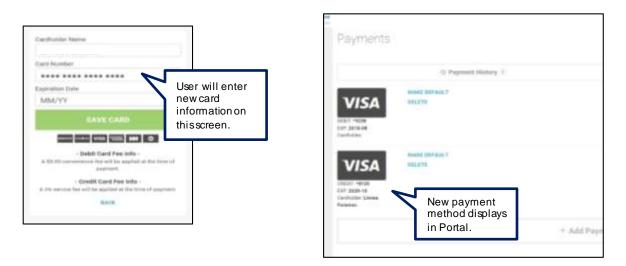

- Settings
  - $\circ~$  This screen presents two tabs that the user can toggle between: My Info and My Notifications.
    - My Info: This tab allows users to edit/update name, email address, and phone number information. It also allows users to reset the 4 Digit PIN used to login.

| My Infu                                     | Wy Notellinghteen                                  |  |
|---------------------------------------------|----------------------------------------------------|--|
| Langsage Hellenince<br>English +<br>Company | Toggle between<br>My Info and My<br>Notifications. |  |
| Virial Name                                 |                                                    |  |
| payments@allianceassociationbank.com        |                                                    |  |
| Multille Phone #                            |                                                    |  |
| LAVE MY BID                                 |                                                    |  |
| REALT & DOUT PHY                            |                                                    |  |

My Notifications: This tab allows users to make changes to how notifications are received.

| Wy Infu |                    | му          | Notifications |
|---------|--------------------|-------------|---------------|
|         | Notification F     | Preferences |               |
|         | Payment Reminders  | REnal CTest |               |
|         | Reminder Frequency | Monthly +   |               |
|         | Reminder Day       | 1 -         |               |
|         | SAVE PREF          | CHANGES     |               |
|         |                    |             |               |

#### eCheck Payment

- Users can make a one time eCheck payment for a community assessment by visiting the designated Association or Management Company Website.
- Select eCheck Payment on the Welcome Screen at the bottom right.

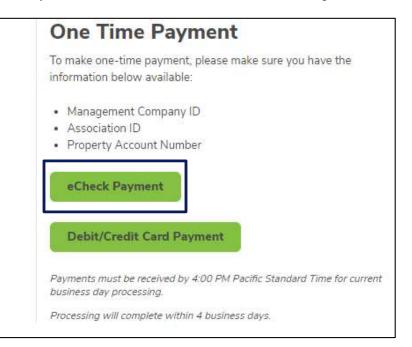

• Enter **Personal Information** and **Property Information**.

| Home > Property Info                         | mation      |            |  |
|----------------------------------------------|-------------|------------|--|
|                                              |             | $\gg$      |  |
| Property                                     | Payment     | Review     |  |
| Personal In                                  | Information | -          |  |
| Personal In                                  |             | Last Name: |  |
|                                              |             | -          |  |
| Personal In                                  | formation   | Last Name: |  |
| Personal In<br>First Name:<br>required field | formation   | Last Name: |  |

|                                                                                     | John Smith 12345 Jan 1, 2018 \$199.99                                                                                                    |
|-------------------------------------------------------------------------------------|----------------------------------------------------------------------------------------------------|
| required field                                                                      | HOMEOWNERS ASSOCIATION NAME Jan 15, 2019                                                                                                    |
| asociation ID (B)                                                                   | Kare to and the other newslates provided IA-/IBARDA-JapanikB-consendations/whit Homeowere Ia sociation                                                                                                    |
| required field                                                                      | olo Stanscreen Mgest Lo Processing Center<br>P.O. Biox Wood00<br>Las Vegan, NV 88100                                                                                                    |
| Property Account Number (C)                                                         | 19191         B000464         B00000000002315         SAITH0000000 19191         7           Property Acct Number(C)         Association ID (B)         Management Company (D (A)                                                                                                    |
| required field                                                                      |                                                                                                    |
| AND CONDITIONS document; and I can p<br>access; and Until or unless I notify AAB at | NT TO ELECTRONIC RECEIPT OF ELECTRONIC RECORD AND SIGNATURE DISCLOSURES document and the TERMS<br>wint on paper the disclosures or save or send the disclosures to a place where I can print them, for future reference and<br>888-734-4567. I consent to receive from exclusively through electronic means all notices, disclosures, authorizations<br>that are required to be provided or made available to me during the course of my relationship with you. |
| economicação entre era ucier ducamenta-                                             |                                                                                                    |

- Once the information is entered, click Continue to Payment Information.
- Now, enter the account and routing number, payment amount, and payment date.
  - Refer to the image below for reference on where to retrieve the account and routing information from a check.
  - Note: Leading zeros are not required and will be ignored.
  - One time payments within a profile can be setup with a future date.

| Baok Account            |                                |
|-------------------------|--------------------------------|
| Payment Information     |                                |
| Account Type            |                                |
| Checking © Savings      | Ability to select              |
| Name on Account         | Checking or                    |
| mquind field            | Savingsaccount.                |
|                         |                                |
| Houting Number          | 1025.                          |
| required Relation       | AVE.V.                         |
|                         | sector S                       |
| Account Namine"         | mine di min                    |
| required Tabl           |                                |
|                         |                                |
| Re-enter Account Number | 25.04 00000000 *02000000 *0.25 |
| requirest field         | Routing Number Account Number  |

Please be sure that the check number is **not included** when entering the account number. The check number appears at the top right corner of the check and at the end of the account number on the bottom right.

| Payment Amount:                                                                                                    | \$0.00                                 |                                           |                  |                             |
|----------------------------------------------------------------------------------------------------|----------------------------------------|-------------------------------------------|------------------|-----------------------------|
| Fee:                                                                                                    | \$10.00                                |                                           |                  |                             |
| Total Payment:                                                                                                    | \$10.00                                |                                           |                  |                             |
| Payment Date:                                                                                                    |                                        |                                           |                  |                             |
| < Back to Property Information                                                                                                    |                                        |                                           | Cancel           | Review and Finalize Payment |
| Payments must be received by <b>4:00pm Pa</b><br>Payments received <u>after</u> <b>4:00pm Pacific</b> m<br>In most cases, payments are processed wit | ay take up to 4 business days to be co | mpleted if the payment date falls on a we | eekend or Holida | у.                          |

- Once the payment is reviewed and confirmed, users will receive a confirmation email with all details related to the payment established.
- If the Management Company charges an eCheck fee for One Time Payments, it will be displayed as "Fee" under the Payment Amount and is included in the Total Payment.